# <span id="page-0-0"></span>Security Policies Plug-In

© 2019 PTC Inc. All Rights Reserved.

# <span id="page-1-0"></span>Table of Contents

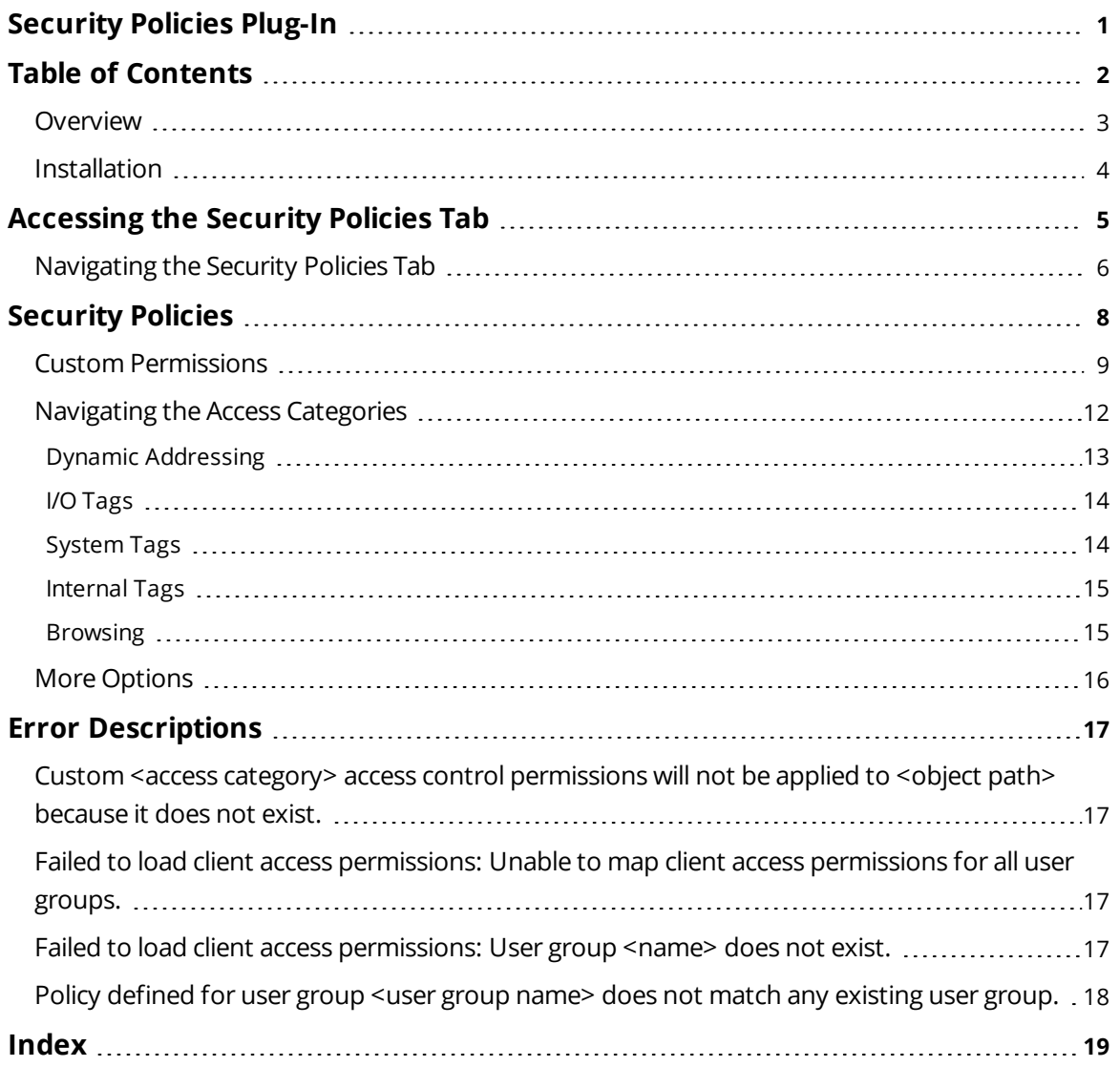

## <span id="page-2-1"></span>**Security Policies Plug-In**

Version 1.016

## **CONTENTS**

#### **[Overview](#page-2-0)**

What is the Security Policies Plug-In?

#### **[Accessing](#page-4-0) the Security Policies Tab**

How do I access the interface?

#### **[Security](#page-7-0) Policies**

How do I assign security policies and access permissions?

#### **Error [Descriptions](#page-16-0)**

<span id="page-2-0"></span>What error messages does this plug-in produce?

## **Overview**

The Security Policies Plug-In allows users to selectively apply security access permissions to individual objects (such as channels, devices, and tags) within a runtime project. It is used in conjunction with the server's User Manager, which specifies global permissions by user group.

To configure access permissions at the object level, the user must belong to a user group that has been allowed access in a given category. Users can apply different access permissions to objects within the same project. Changes made to the access permissions will be applied dynamically as they occur, and do not require the Runtime to restart or reinitialize.

**Caution**: Once security permissions have been applied in the Security Policies tab, the project can only be saved as a .opf file. Furthermore, a project that contains security permissions will not be able to load into the Server Runtime or Server Configuration unless the Security Policies Plug-In is present.

### <span id="page-3-2"></span><span id="page-3-0"></span>**Installation**

This dialog is presented during server installation, and is used to select the Default Application Settings for the Security Policies Plug-In.

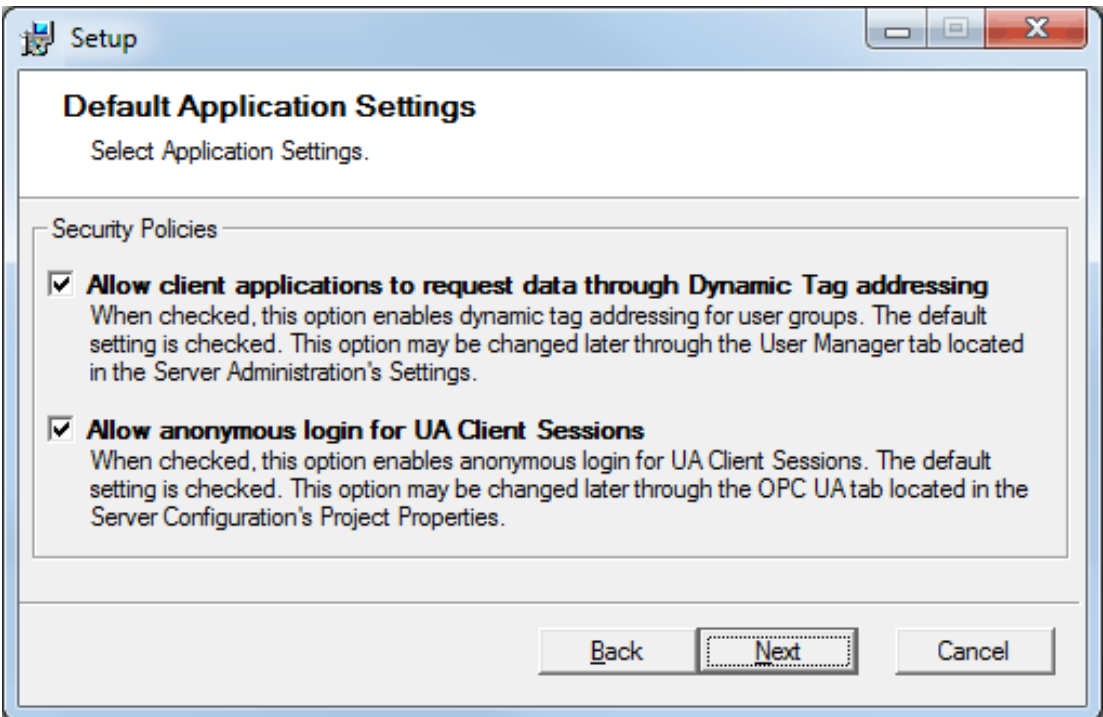

**Allow client applications to request data through Dynamic Tag addressing**: When checked, this option enables dynamic tag addressing for user groups. The default setting is checked. This option may be changed later through the User Manager tab located in the Server Administration's Settings.

<span id="page-3-1"></span>**Allow anonymous login for UA Client Sessions**: When checked, this option enables anonymous login for UA Client Sessions. The default setting is checked. This option may be changed later through the OPC UA tab located in the Server Configuration's Project Properties.

**Note**: Anonymous users include OPC .NET or OPC DA clients that are not required to authenticate directly with the server. Authenticated users are required to authenticate directly with the server by supplying a verified user name and password.

*For more information on both the User Manager and Project Properties, refer to the server help file.*

## <span id="page-4-1"></span><span id="page-4-0"></span>**Accessing the Security Policies Tab**

The Security Policies Plug-In is configured through the server's Administration Settings dialog.

**Note**: The server Runtime must be running in order to define access permissions. If it is not, the Client Access Policy tree and associated branches will not be displayed. Once a Runtime connection has been established, any existing Server Configuration client connections will be demoted to Read Only access until the Security Policies tab is closed. This allows the Server Administration exclusive access to the Runtime project.

1. To start, right-click on the **Administration** icon located in the **System Tray**. Then, select **Settings**.

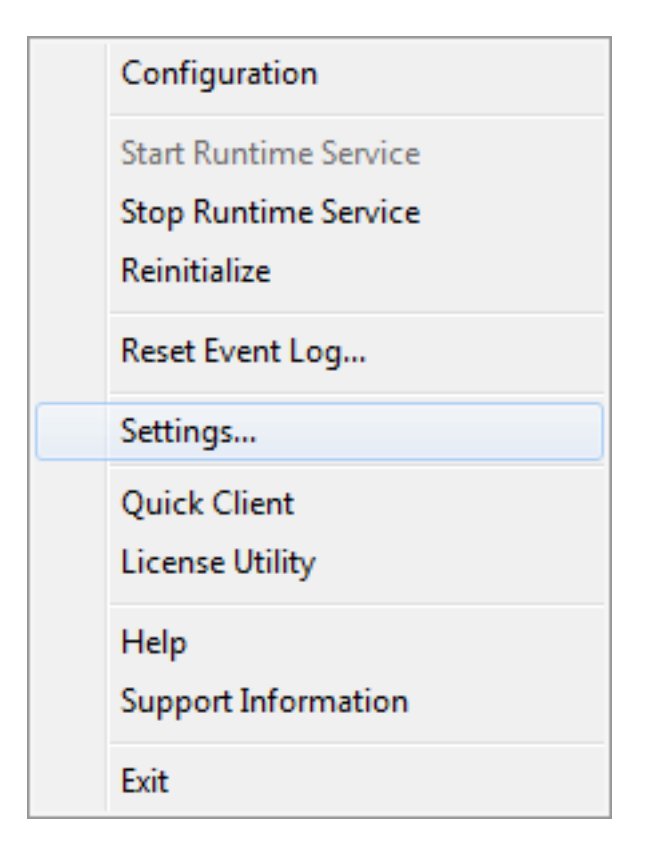

2. Next, select the **Security Policies** tab.

<span id="page-5-3"></span>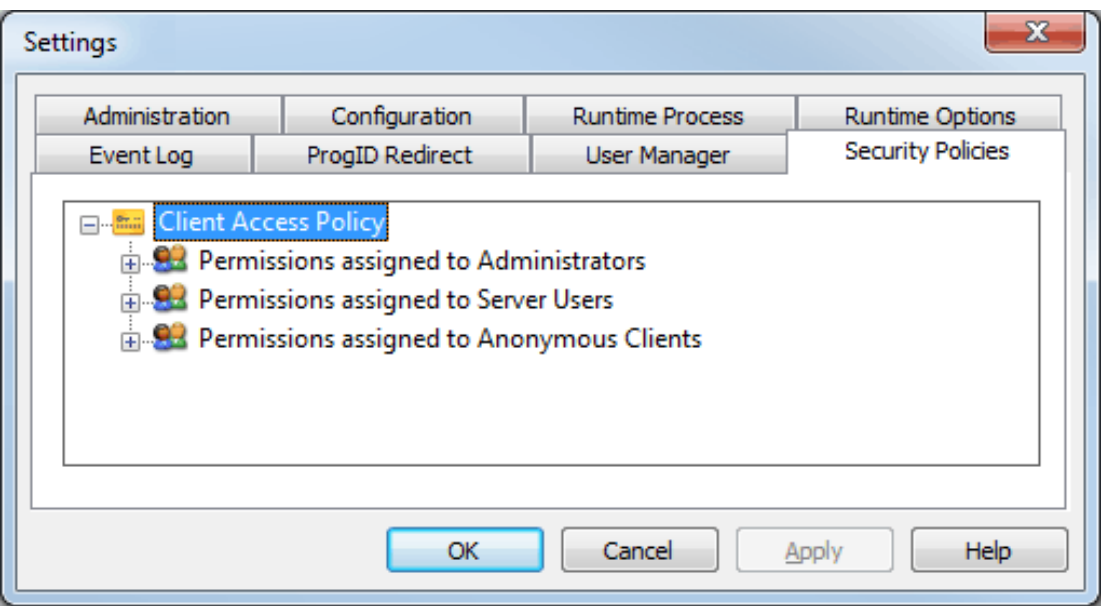

**Note**: The image above displays the default user groups that are present in all projects and managed through the User Manager. For more information, refer to the "Settings - User Manager" in the server help file.

## <span id="page-5-0"></span>**Navigating the Security Policies Tab**

#### **Icons**

The Security Policies tab displays icons to make it easier for users to determine whether a category has access permissions available.

- <span id="page-5-2"></span><span id="page-5-1"></span>The lock icon indicates that the category has been disabled at the user group level. When locked, users cannot define per-object client access permissions in the category.
- $\widehat{W}$  The double-key icon indicates that the category is enabled at the user group level. When unlocked, users can define per-object client access permissions in the category.

**Note**: User group access is specified through the User Manager tab. For more information, refer to "Settings - User Manager" in the server help file.

## **Font Styling**

The Security Policies Plug-In also uses variations in font styling to make it easier for users to locate previous changes made to an object's access permissions. The styling will persist after the changes have been applied and the dialog has been closed.

- **Regular Text:** This style indicates that no custom access permissions have been assigned in any category for any user group.
- <sup>l</sup> **Bold Text:** This style indicates that a custom access permission has been assigned in a category for a user group. It will be displayed for both the user group and access category.
- <sup>l</sup> **Italic:** This style indicates that per-object custom access permissions have been assigned within a branch in a category. It will only be displayed in the access category's permissions dialog.

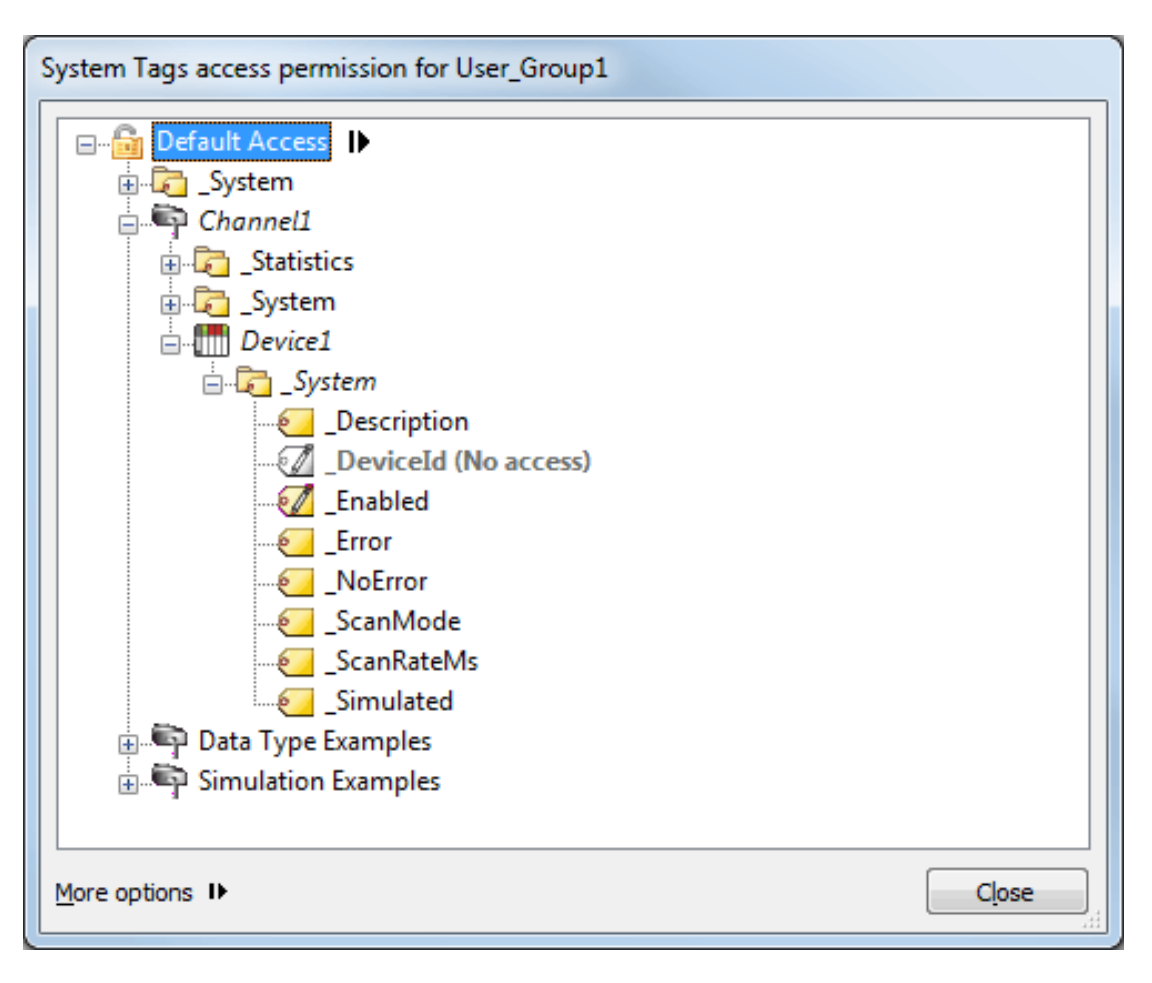

**Note**: A gray font color indicates an object has been disabled.

## <span id="page-7-1"></span><span id="page-7-0"></span>**Security Policies**

The Security Policies dialog separates permissions by user group, and organizes the user groups beneath a central heading called "Client Access Policy."

**Note**: A "Permissions assigned to" branch will be displayed for all user groups that have been defined in the User Manager. After custom user groups have been defined, users must press **Apply** in order for the changes to be reflected in the Security Policies tab.

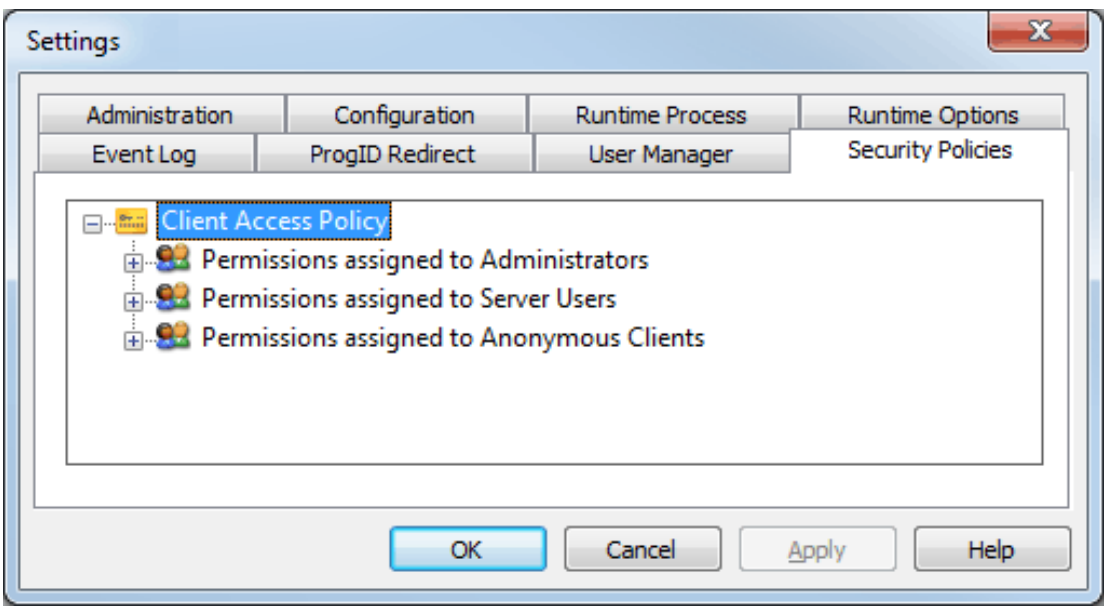

**Important**: User groups and their associated permissions are stored in a User Information file. It is recommended that users backup the default User Information file through the export functionality available in the User Manager. For more information, refer to "Settings - User Manager" in the server help file.

## **Displaying a User Group's Access Categories**

To view a user group's access categories, either double-click or expand its associated plus sign. There are five access categories: Dynamic Addressing, I/O Tags, System Tags, Internal Tags, and Browsing.

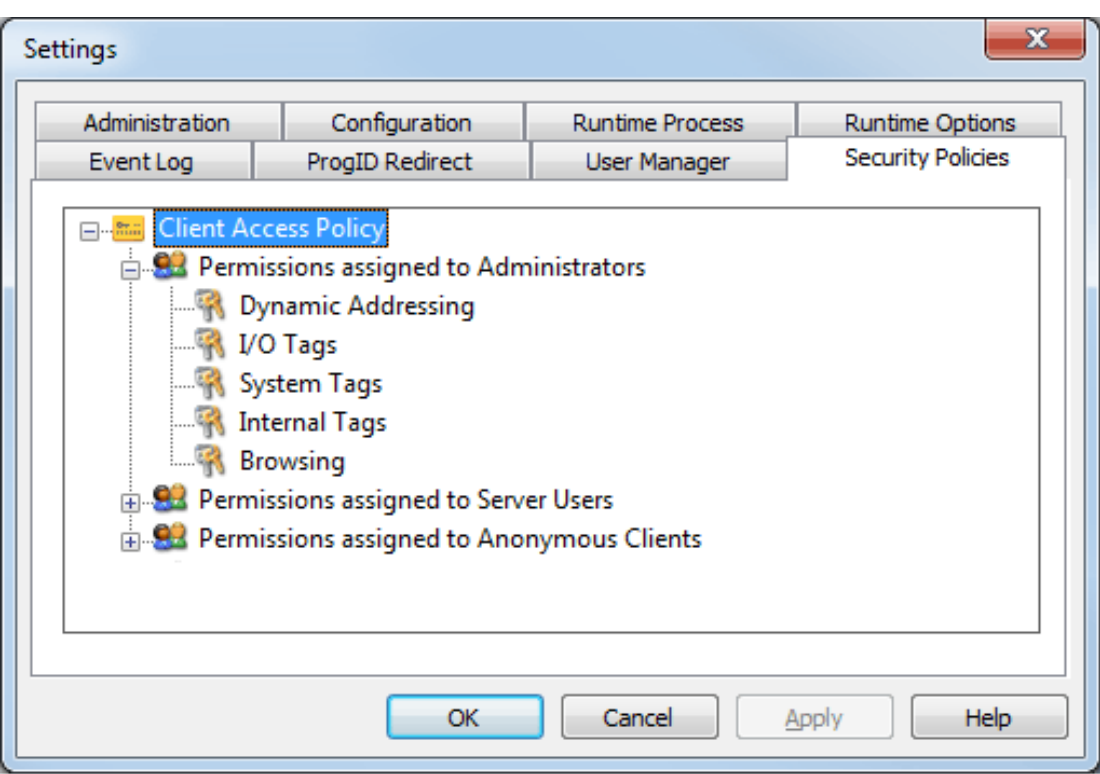

Descriptions of the access categories are as follows:

- <sup>l</sup> **Dynamic Addressing:** This category specifies permissions for an object's dynamic addressing.
- I/O Tags: This category specifies permissions for an object's device-level I/O Tag data.
- **. System Tags:** This category specifies permissions for an object's System Tags.
- **Internal Tags:** This category specifies permissions for an object's Internal Tags.
- **Browsing:** This category specifies permissions for an object's browse access to the project namespace.
- <span id="page-8-0"></span>**See Also: [Navigating](#page-11-0) the Access Categories**

## **Custom Permissions**

#### **Applying Custom Permissions**

Users can assign custom permissions to objects within an access category. To do so, first select it. Then, click the actuator and select **Custom permissions**.

**Caution**: Permissions that have been configured in the Security Policies tab become part of the project file when the project is saved. Because permissions relate to user groups, the user groups that are in place when a secure project is opened should match those that were in place when security was configured; otherwise, a message will be displayed providing more information.

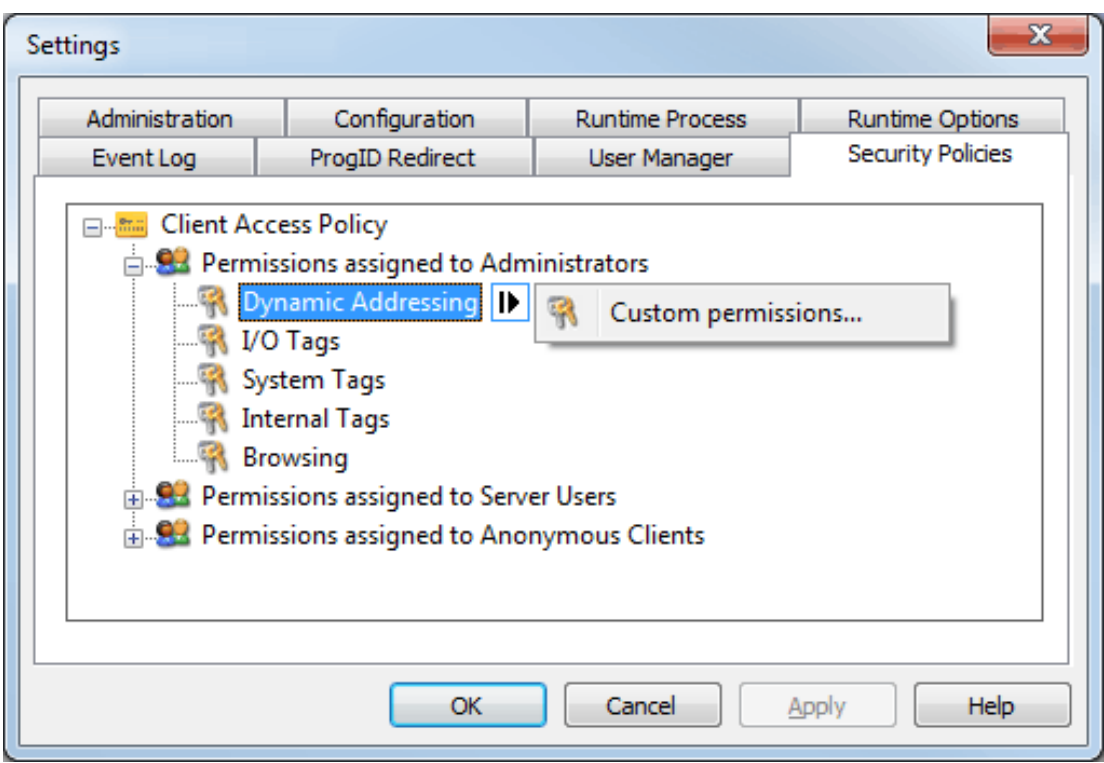

The access permission dialogs depend on the category that is selected. To accommodate projects of different size, the dialog is formatted into a browse tree. Users can locate and set permissions for lower-level objects by expanding the branches. Folders that contain tags will display a message that indicates the number of tags so that users may decide whether to expand it.

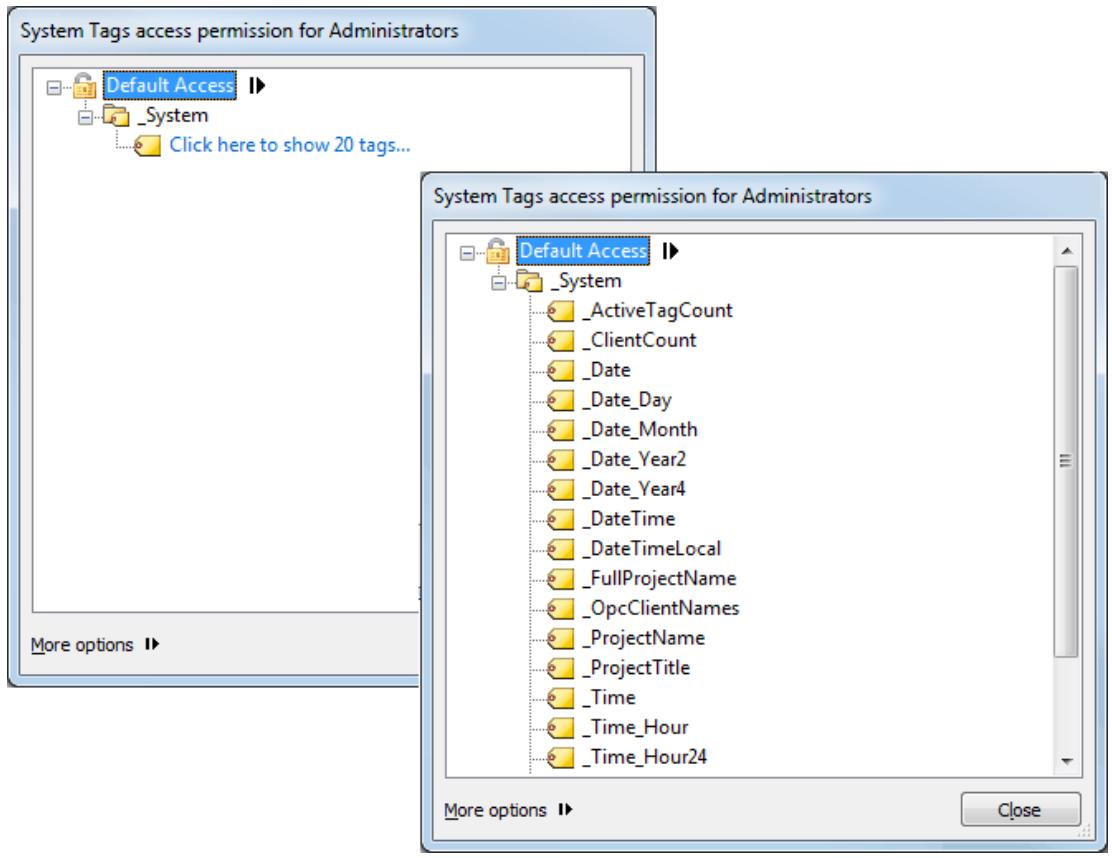

The permissions that are available depend on the object selected. Descriptions of the options are as follows:

- <span id="page-10-1"></span><span id="page-10-0"></span>**Allow:** This allows Dynamic Addressing or browsing.
- <span id="page-10-2"></span>**.** Deny: This denies Dynamic Addressing or browsing.
- <span id="page-10-3"></span><sup>l</sup> **No access**: This denies read and write access.
- <span id="page-10-4"></span><sup>l</sup> **Read only**: This allows read access but denies write access.
- **Read/write**: This allows read access and write access.

**Note**: Access can be granted to individual branches or objects that have been denied for user groups through the Security Policies Plug-In. Any overridden permission will be indicated by bold styled text. Parts of the tree that are disabled or denied will be indicated by grey text. For more information, refer to **[Navigating](#page-5-0) the [Security](#page-5-0) Policies Tab**.

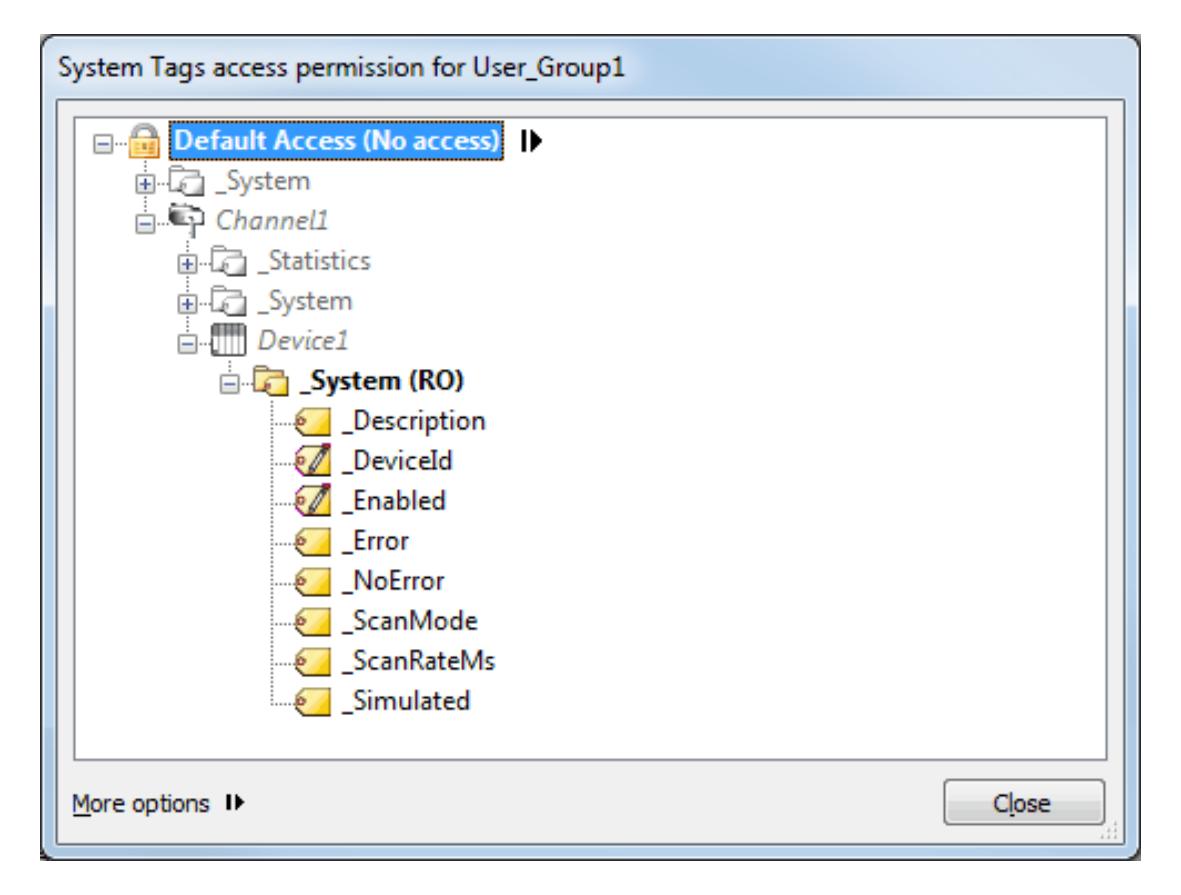

#### <span id="page-10-5"></span>**Removing Custom Permissions**

Font styling will persist until the custom permissions are removed.

- To remove all custom permissions assigned to a user group, select the user group. Then, click the actuator and select **Clear custom permissions**.
- To remove all custom permissions assigned to an access category, select the access category. Then, click the actuator and select **Clear custom permissions**.

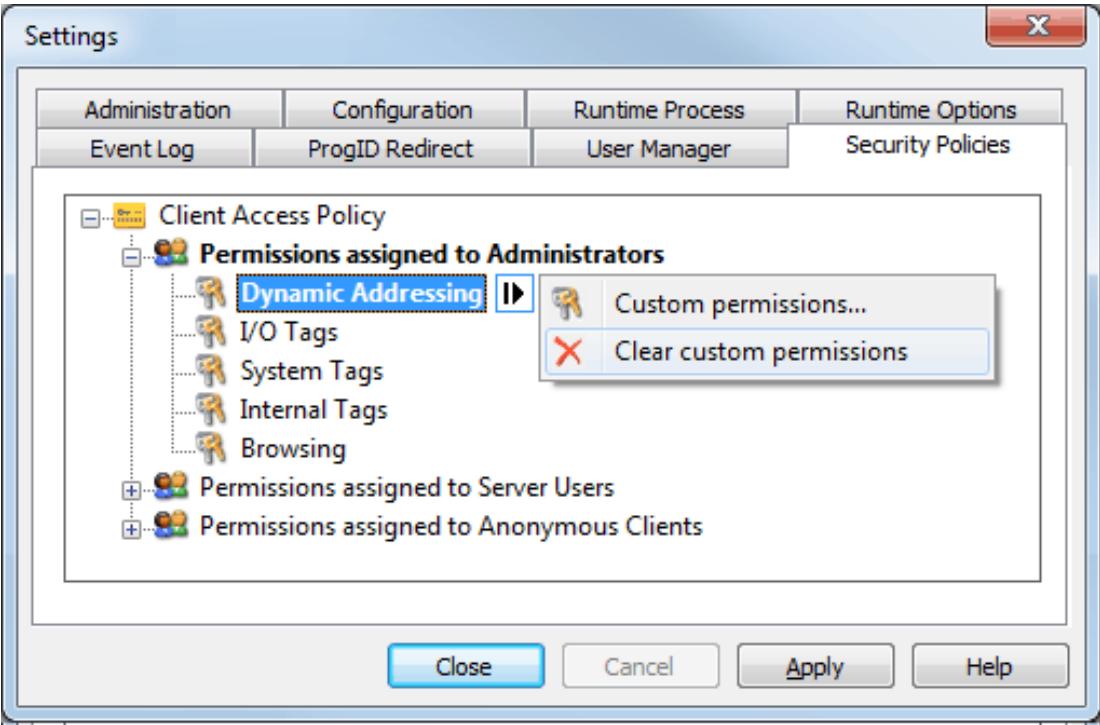

**Note**: Once custom permissions have been removed, the font styling will be regular.

#### <span id="page-11-0"></span>**See Also: More [Options](#page-15-0)**

## **Navigating the Access Categories**

In the access categories' permission dialogs, users can assign permissions at the top level or to individual objects. To do so, right-click on the object and then select **Allow** or **Deny**. The Default option will display the permissions inherited from the user group.

<span id="page-11-1"></span>**Note**: The access permission dialogs' Default Access branch will display an icon to allow users to quickly determine its inherited permission.

- <span id="page-11-2"></span>**i** The unlocked lock indicates that the permission is set to Allow.
- $\begin{array}{|c|} \hline \end{array}$  The locked lock indicates that the permission is set to Deny.

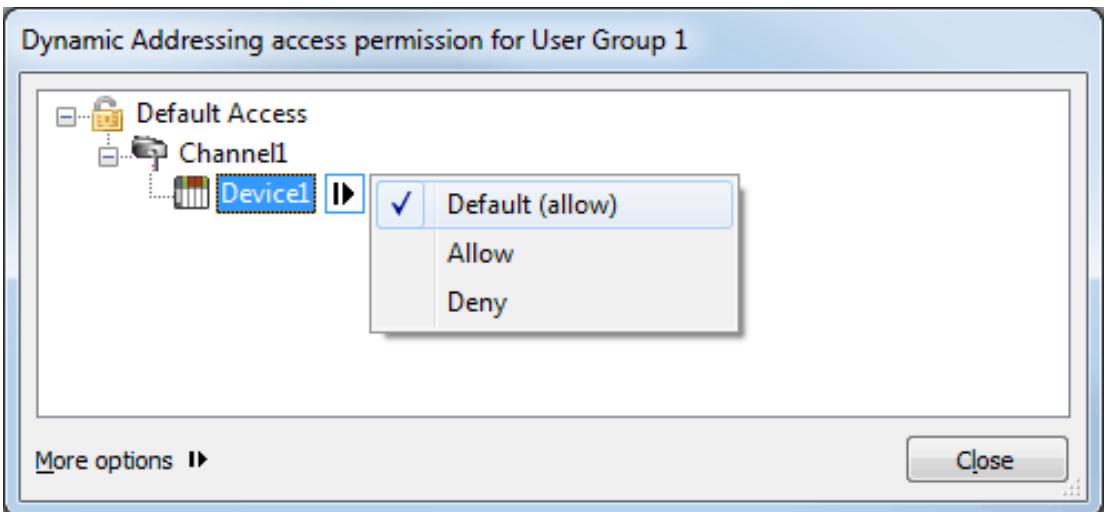

**Note**: The text displayed in parentheses indicates the default condition inherited from the user group. The text will be bold when an object's default permission is overridden.

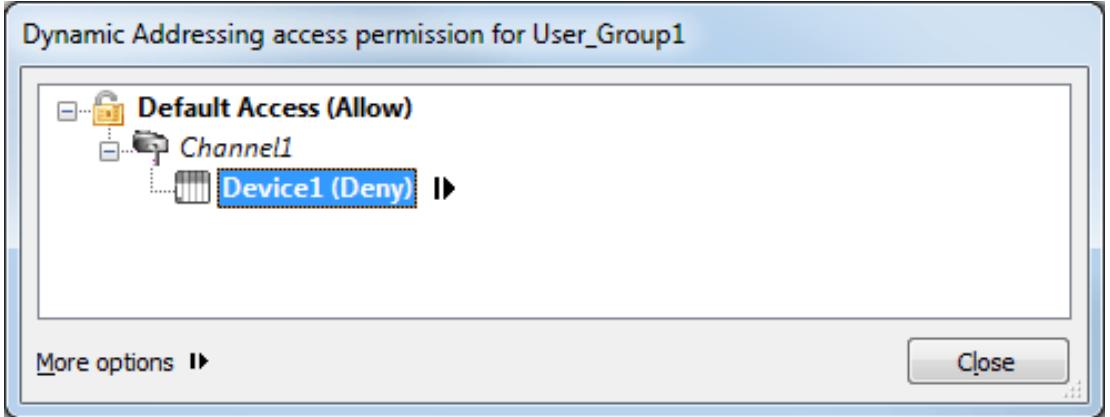

**Note**: In the example above, Default Access indicates "Allow" in order to display the permission that would have been inherited if not overridden.

## <span id="page-12-0"></span>**Dynamic Addressing**

Dynamic Addressing must be enabled at the user group level in order for it to be available for permissions through the Security Policies Plug-In. *For information on specifying permissions during server installation, refer to [Installation](#page-3-0).*

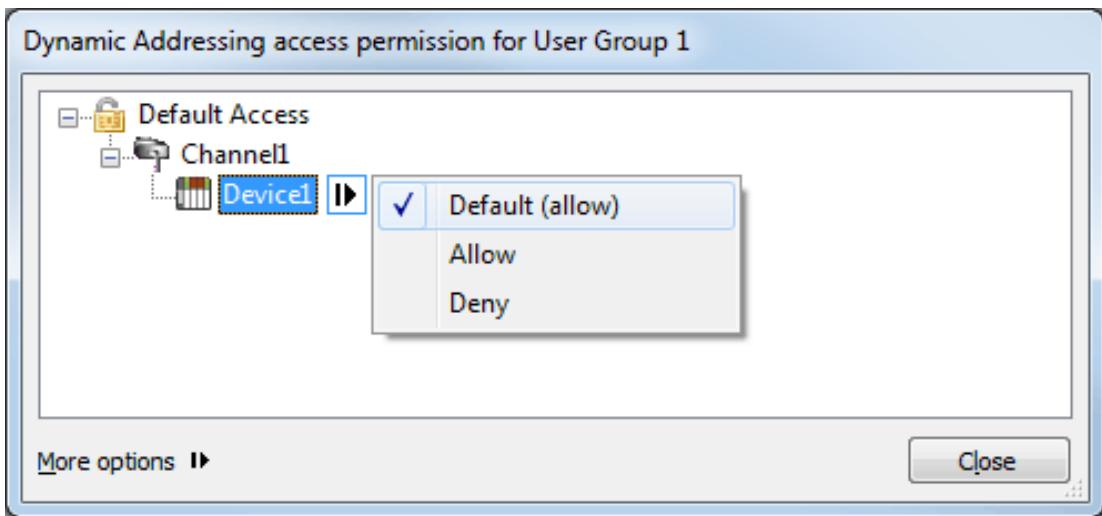

## <span id="page-13-2"></span><span id="page-13-0"></span>**I/O Tags**

The I/O Tags access category's browser displays and provides access to branches from the channel level to the device level that do not lead to System Tags or Internal Tags. It will only display channels, devices, userdefined tag groups, and Static Tags. *For more information on its access permissions, refer to [Custom](#page-8-0) Per[missions](#page-8-0).*

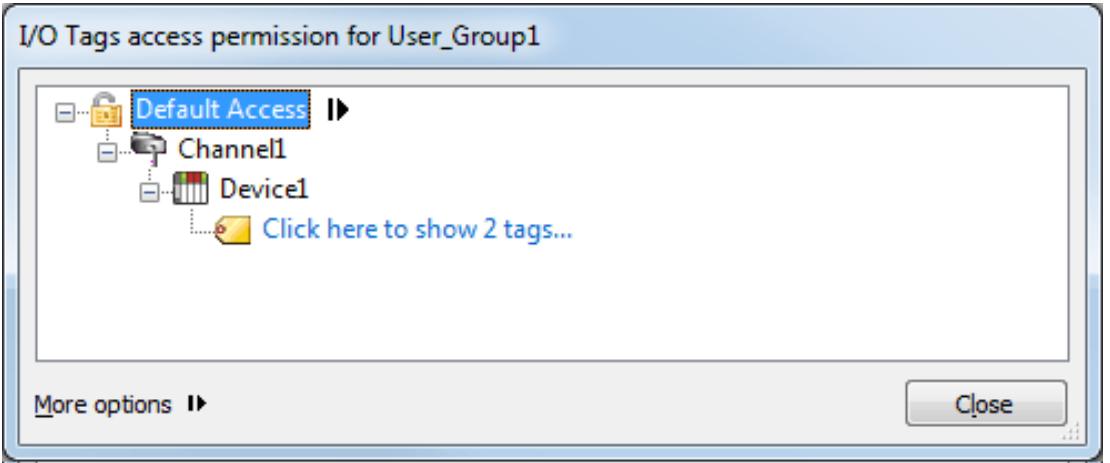

## <span id="page-13-1"></span>**System Tags**

The System Tags access category's browser displays and provides access to branches of the project namespace that lead to one or more System Tags. For more information on its access permissions, refer to **Custom [Permissions](#page-8-0)**.

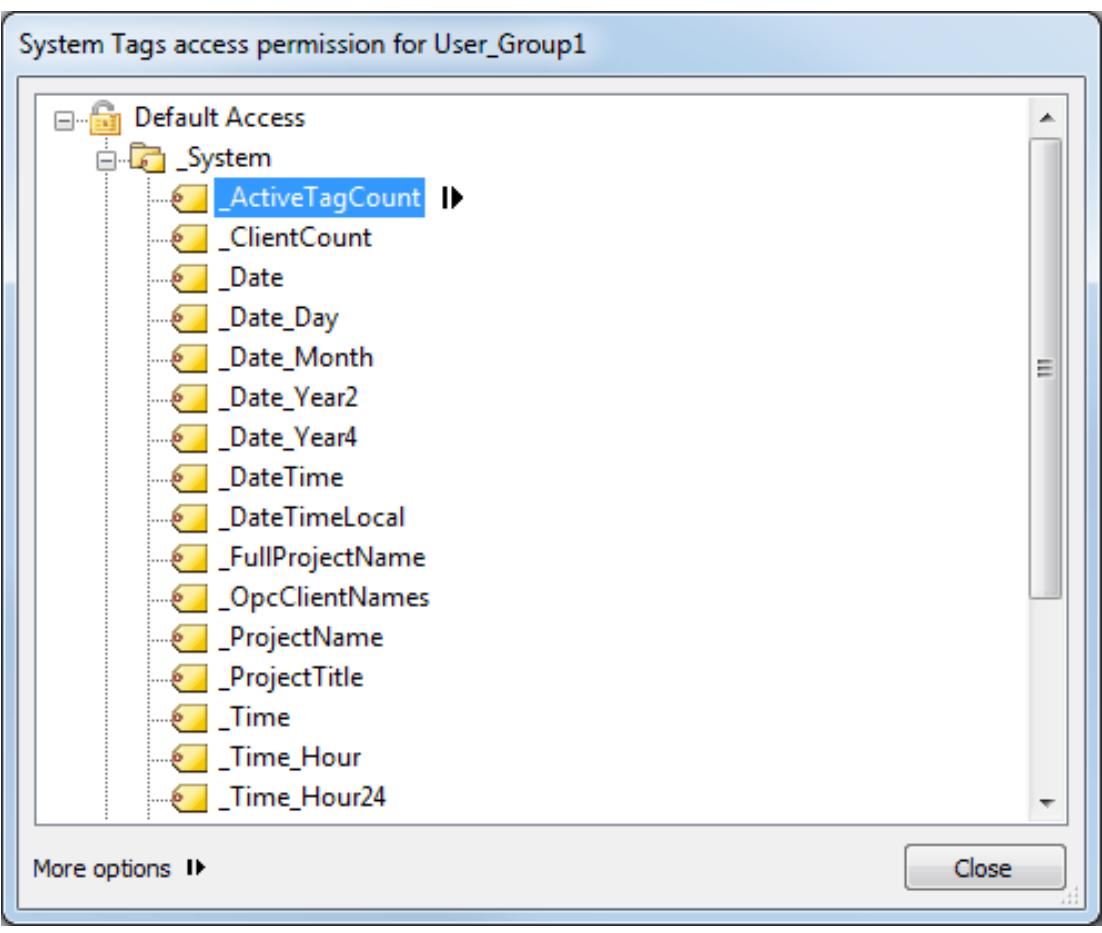

## <span id="page-14-0"></span>**Internal Tags**

The Internal Tags access category's browser displays and provides access to branches of the project namespace that lead to one or more Internal Tags. For more information on its access permissions, refer to **Custom [Permissions](#page-8-0)**.

**Note:** Whether Internal Tags are displayed in the browse tree will depend on the device.

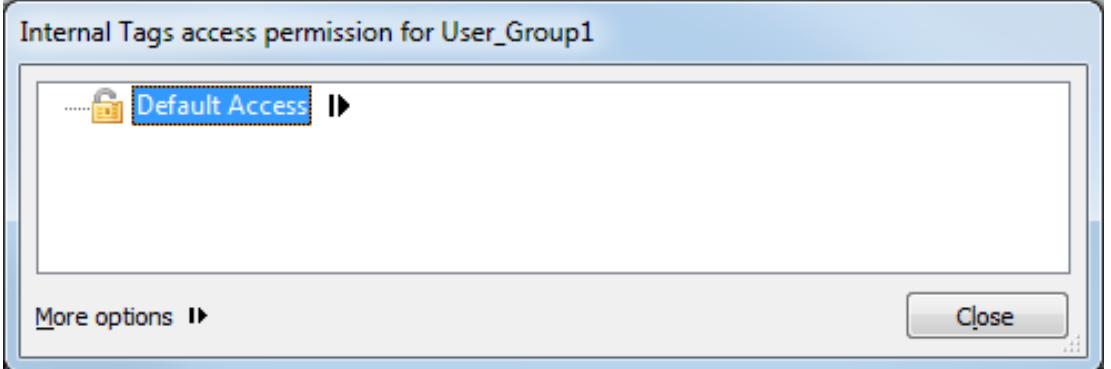

## <span id="page-14-1"></span>**Browsing**

The Browsing access category displays and provides access to the entire project namespace.

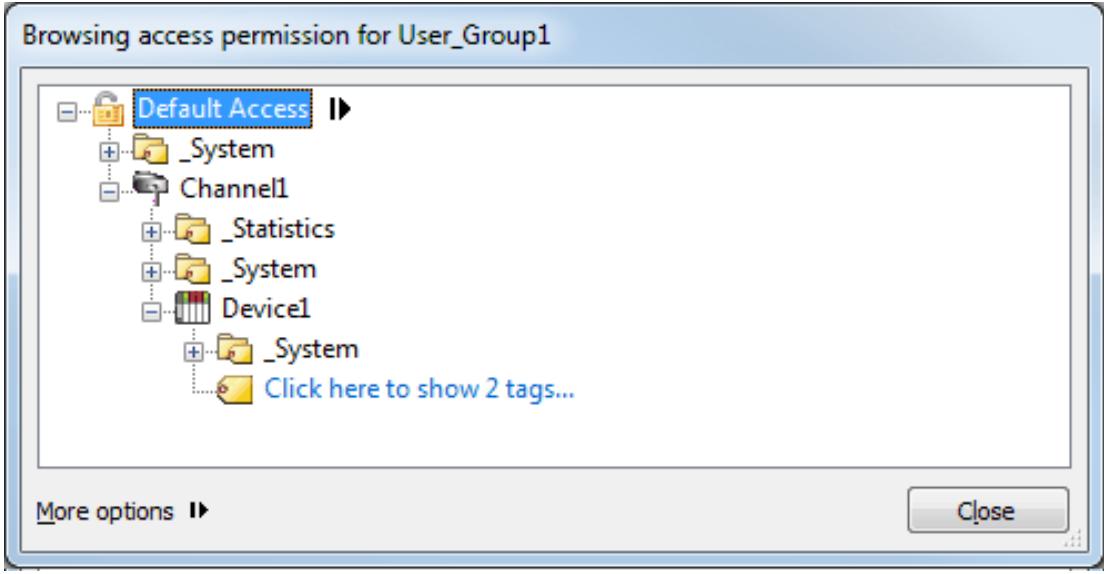

## <span id="page-15-0"></span>**More Options**

Each access category contains additional settings. To access those settings, locate **More Options** at the bottom of the dialog and then select the actuator.

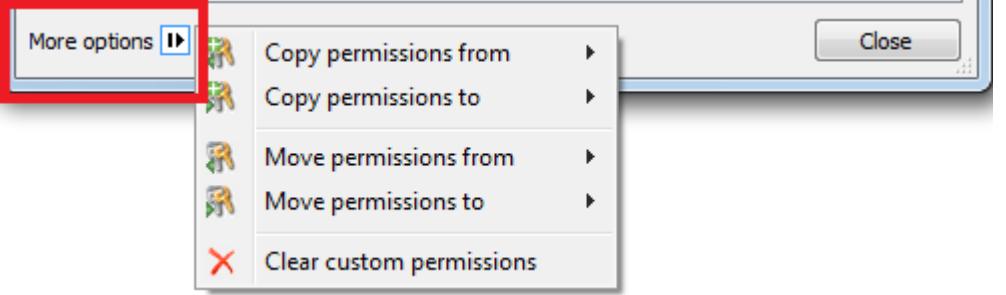

<span id="page-15-2"></span>**Copy permissions from**: This option displays a list of user groups from which users can choose. Once selected, the permissions assigned to that user group for the current access category will be copied to the browse tree.

**Copy permissions to**: This option displays a list of user groups from which users can choose. Once selected, the permissions shown in the browse tree will be copied and assigned to that group.

<span id="page-15-3"></span>**Move permissions from**: This option displays a list of user groups from which users can choose. Once selected, the permissions assigned to that user group for the current access category will be copied to the browse tree and then cleared from the source user group.

**Move permissions to**: This option displays a list of user groups from which users can choose. Once selected, the permissions shown in the browse tree will be copied, assigned to that user group, and removed from the browse tree.

<span id="page-15-1"></span>**Clear custom permissions**: This option removes all custom permissions from the access category. This option is only available when custom permissions have been assigned.

## <span id="page-16-0"></span>**Error Descriptions**

The following error/warning messages may be generated. Click on the link for a description of the message.

**Custom <access category> access control [permissions](#page-16-1) will not be applied to <object path> [because](#page-16-1) it does not exist.**

**Failed to load client access [permissions:](#page-16-2) Unable to map client access permissions for all user [groups.](#page-16-2)**

**Failed to load client access [permissions:](#page-16-3) User group <name> does not exist. Policy defined for user group <user group name> does not match any [existing](#page-17-0) user [group.](#page-17-0)**

## <span id="page-16-1"></span>**Custom <access category> access control permissions will not be applied to <object path> because it does not exist.**

#### **Error Type:**

Warning

#### <span id="page-16-5"></span>**Possible Cause:**

An attempt was made to apply access permissions to an object that does not exist in the project.

#### **Solution:**

- 1. Add the missing object and then re-attempt to load the client access permissions.
- 2. Re-assign the access permissions to an object that exists in the project.

# <span id="page-16-2"></span>**Failed to load client access permissions: Unable to map client access permissions for all user groups.**

#### **Error Type:**

Error

#### <span id="page-16-4"></span>**Possible Cause:**

An attempt was made to load access permissions for user groups, but the information got merged by duplication.

#### **Solution:**

<span id="page-16-3"></span>Re-attempt to load the client access permissions.

## **Failed to load client access permissions: User group <name> does not**

#### **exist.**

#### **Error Type:**

Error

#### **Possible Cause:**

Access permissions were defined for a group that does not exist in the project.

**17**

## <span id="page-17-1"></span>**Solution:**

Add the missing user group to the User Manager tab located in the server's Administration Settings dialog. Then, re-attempt to load the client access permissions.

# <span id="page-17-0"></span>**Policy defined for user group <user group name> does not match any existing user group.**

#### **Error Type:**

Error

## **Possible Cause:**

The user group information that was present at the time the project was configured does not match what is defined in the User Manager.

## **Solution:**

- 1. Add the specified group to the User Manager.
- 2. Open the Security Policies tab and delete the permissions assigned to the specified group.

# <span id="page-18-0"></span>Index

# **A**

Accessing the Security Policies Tab [5](#page-4-0) Administration [5](#page-4-1) Allow [11](#page-10-0) Allow anonymous login for UA Client Sessions [4](#page-3-1)

# **B**

Browsing [15](#page-14-1)

# **C**

Clear custom permissions [16](#page-15-1) Client Access Policy [8](#page-7-1) Copy permissions [16](#page-15-2) Custom <access category> access control permissions will not be applied to <object path> because it does not exist. [17](#page-16-1) Custom Permissions [9](#page-8-0)

# **D**

Default Access [12](#page-11-1) Default Application Settings [4](#page-3-2) Deny [11](#page-10-1) double-key [6](#page-5-1) Dynamic Addressing [13](#page-12-0)

# **E**

Error Descriptions [17](#page-16-0)

## **F**

Failed to load client access permissions: Unable to map client access permissions for all user groups. [17](#page-16-2)

Failed to load client access permissions: User group <name> does not exist. [17](#page-16-3)

# **G**

group <name> does not exist [17](#page-16-3)

## **H**

Help Contents [3](#page-2-1)

# **I**

I/O Tags [14](#page-13-0) Installation [4](#page-3-0) Internal Tags [15](#page-14-0)

## **L**

lock [6](#page-5-2), [12](#page-11-2)

## **M**

merged by duplication [17](#page-16-4) missing user group [18](#page-17-1) Move permissions [16](#page-15-3)

# **N**

Navigating the Access Categories [12](#page-11-0) Navigating the Security Policies Tab [6](#page-5-0) No access [11](#page-10-2)

# **O**

object that does not exist [17](#page-16-5) Options [16](#page-15-0) Overview [3](#page-2-0)

# **P**

Policy defined for user group <user group name> does not match any existing user group. [18](#page-17-0)

# **R**

Read only [11](#page-10-3) Read/write [11](#page-10-4) Removing Custom Permissions [11](#page-10-5)

# **S**

Security Policies [8](#page-7-0) Static Tags [14](#page-13-2) System Tags [14](#page-13-1)

# **U**

Unable to map client access [17](#page-16-2) unlock [12](#page-11-2) user-defined tag groups [14](#page-13-2) User Manager [6](#page-5-3)